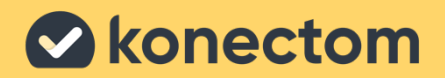

# Használati útmutató Konectom

Kizárólag klinikai vizsgálat céljára

July, 2023 Hungarian (HU) - Rev. 1.0

# Lássunk hozzá

A vizsgálattól függően arra kérhetjük, hogy a Konectom alkalmazást a saját telefonján vagy a vizsgálati telefonján használja.

### Hogyan töltsem le az alkalmazást a saját telefonomra?

Használja ezt a QR-kódot Vagy közvetlenül az áruházból

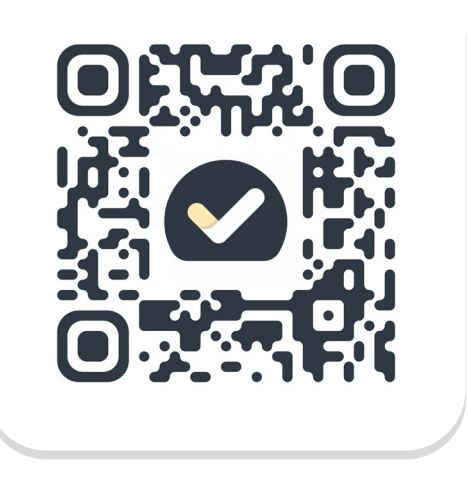

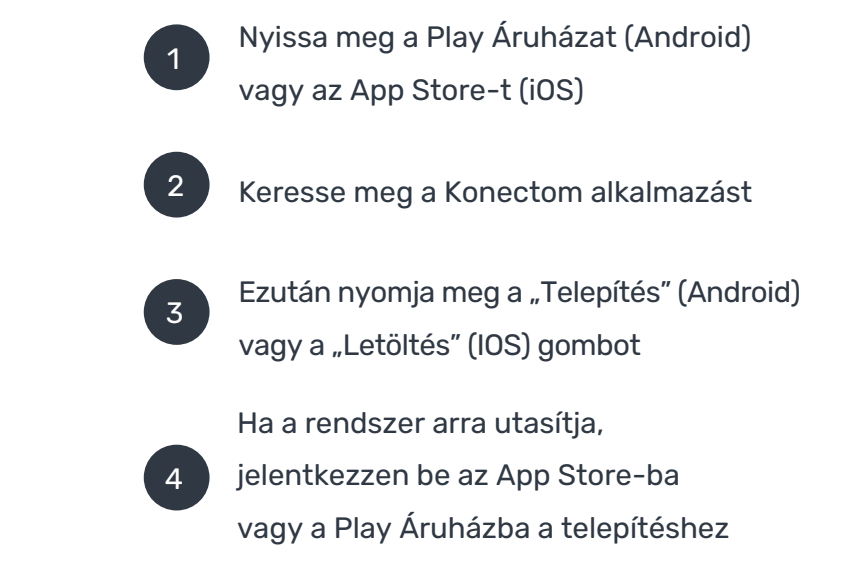

### Hogyan használjam a vizsgálathoz kapott iPhone-t?

### A telefon feloldása

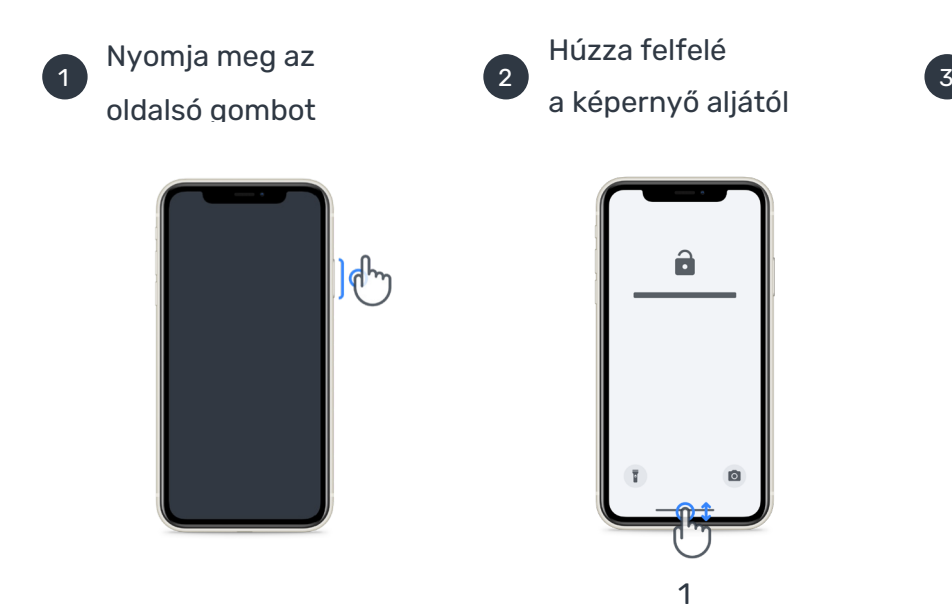

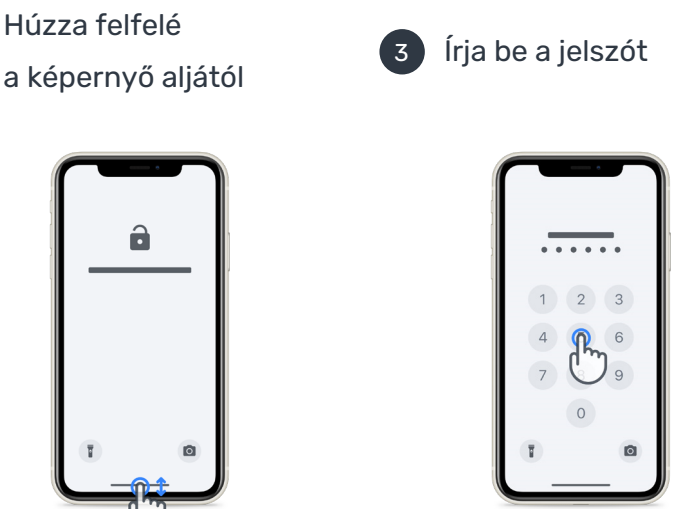

Az alkalmazás elindításához érintse meg az ikont

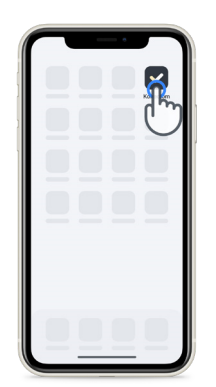

A telefon lezárásához nyomja meg a telefon oldalán lévő gombot

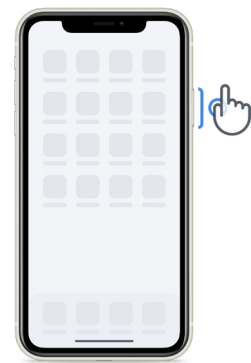

A hangerő beállításához

nyomja meg a bal oldalon található gombokat

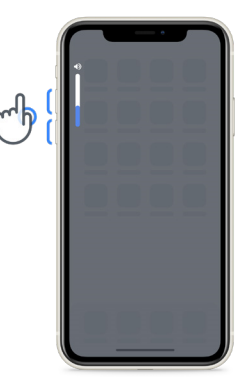

Gondoskodjon az iPhone rendszeres feltöltéséről, és legyen megfelelően feltöltve a tevékenységek elvégzése előtt.

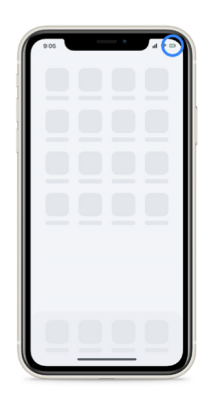

# Mi az a Konectom?

A Konectom egy okostelefon-alkalmazás, amely többféle tevékenységet tartalmaz, amelyeket Ön is elvégezhet.

## Miért használja a Konectom alkalmazást?

A mobiltechnológiában nagy lehetőségek rejlenek, amelyekkel fejleszthetők azok a módszerek, amikkel az egészségügyi szakemberek értékelhetik a neurológiai funkciókat és kezelést biztosíthatnak. A Konectom használatával Ön is hozzájárul, hogy az egészségügyi szakemberek és kutatók megvizsgálják ezt a lehetséges értékelési módot. Köszönjük, hogy használja az alkalmazást!

# Figyelmeztetések és óvintézkedések

1

A tevékenységeket biztonságos és csendes környezetben végezze, zavaró tényezők nélkül.

- 2 Ügyeljen arra, hogy elegendő hely álljon rendelkezésére, válasszon sík, akadálymentes felületet, hogy elkerülje a felesleges kifáradást vagy a sérülésveszélyt az Egyensúlyozás és megfordulás és Napi séta tevékenységek során.
- 3 Ha futóövet használ bármelyik teszthez, a teszt elkezdése előtt ellenőrizze, hogy a telefont biztonságosan rögzítette hátul, a derekánál.
- 4 Felhívjuk szíves figyelmét, hogy a Napi séta tevékenység megkezdése előtt engedélyezni kell az okostelefonon a GPS-hez való hozzáférést.
- 5 Ha bármilyen kényelmetlenséget érez a vizsgálatok elvégzése közben, azonnal hagyja abba a tevékenységet, és forduljon a vizsgálóorvoshoz.
	- 6 Ne használja a Konectomot más tevékenység közben (pl. vezetés, másokkal való beszélgetés) vagy zajos környezetben (pl. vonaton, étteremben).
- Ne végezze el a tevékenységeket, amíg meg nem értette az utasításokat.
- 8 Ne kérje meg családját vagy barátait, hogy próbálják ki az alkalmazást és végezzék el a Konectom-tevékenységeket, mivel ez hatással lehet az összegyűjtött adatokra.
- 9 A Konectom nem ad ajánlásokat vagy von le következtetéseket diagnózissal vagy kezeléssel kapcsolatban.

# Konectom tevékenységek

A vizsgálati protokolltól függően előfordulhat, hogy nem kell végrehajtania az összes alábbi tevékenységet

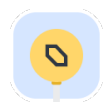

### Szimbólumok és számok

Az információfeldolgozási képességét méri. Megkérjük, hogy a lehető leggyorsabban párosítsa a szimbólumokat és a számokat a tevékenységben megadott információk szerint.

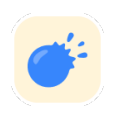

### Léggömbök kipukkasztása

Azt méri, hogy mennyire képes kis tárgyakat megfogni az ujjaival. A lehető legtöbb léggömböt kell összenyomnia az ujjaival 30 másodperc alatt.

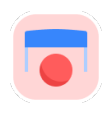

### Alakzat rajzolása

A mutatóujj gyors és pontos mozgatásának képességét méri. Arra kérjük, hogy a lehető leggyorsabban és legpontosabban rajzoljon egy sor alakzatot okostelefonján.

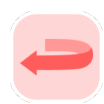

### Egyensúlyozás és megfordulás

Az egyensúlyozási és megfordulási képességét méri. Az egyensúlyozás mérése érdekében meg kell állnia 30 másodpercig. A megfordulás méréséhez 5 lépést kell gyalogolnia, és legalább 5-ször kell teljes fordulatot végeznie.

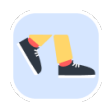

### Napi séta

Azt méri, hogy mennyire képes hosszabb ideig sétálni. Arra kérjük, hogy a lehető leggyorsabban és a lehető legmesszebbre sétáljon a szabadban az okostelefonjával 6 perc alatt.

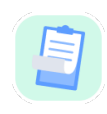

### Felmérések

Arra kérjük, hogy töltsön ki felméréseket és kérdőíveket, hogy megérthessük, milyennek tartja egészségi állapotát.

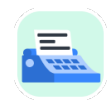

#### Szavak másolása

A gyors és pontos gépelési képességet méri okostelefonon. Arra kérjük, hogy másolja le a képernyőn megjelenő szósorozatot 60 másodperc alatt.

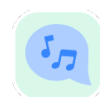

### Vokalizáció

Egy tevékenységsorozaton keresztül méri az orális motoros beszédképességét. Először arra kérjük, hogy tartson ki egy hangot, majd ismételjen meg egy többszótagú szót, ahányszor csak tudja.

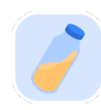

### Csuklóforgatás

Azt méri, hogy mennyire képes forgatni a csuklóját. Arra kéjük, hogy forgassa a csuklóját, miközben a karját a lehető leggyorsabban és a lehető legjobb amplitúdóval egyenesen tartja 7 másodperen keresztül.

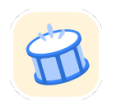

### Koppintás

A gyors és pontos koppintási képességet méri okostelefonon. Arra kérjük, hogy a lehető legtöbbször koppintsa meg két ujjal a telefonja képernyőjét.

# Konectom™

A Konectom™ célja, hogy önértékelő eszközként alkalmazzuk a motoros és kognitív funkciók, valamint a neurológiai betegségekhez társuló károsodások objektív számszerűsítéséhez.

A Konectom™ nem ad ajánlásokat és nem von le következtetéseket a diagnózissal vagy a kezeléssel kapcsolatban.

### Használat működtetés közben

### Demo üzemmód

A Demo üzemmód a Konectom használatának bemutatására alkalmazható anélkül, hogy sor kerülne adatgyűjtésre és az elvégezhető tesztek száma sincs korlátozva. Akkor érhető el, ha a felhasználó még nincs bejelentkezve a Konectom alkalmazásba.

Ezt az üzemmódot az egészségügyi szakemberekből álló csapat a Konectom használatának bemutatására használhatja.

Egy tevékenység indításához csúsztassa az ujját balra vagy jobbra, és válasszon egyet a javasolt tevékenységek közül.

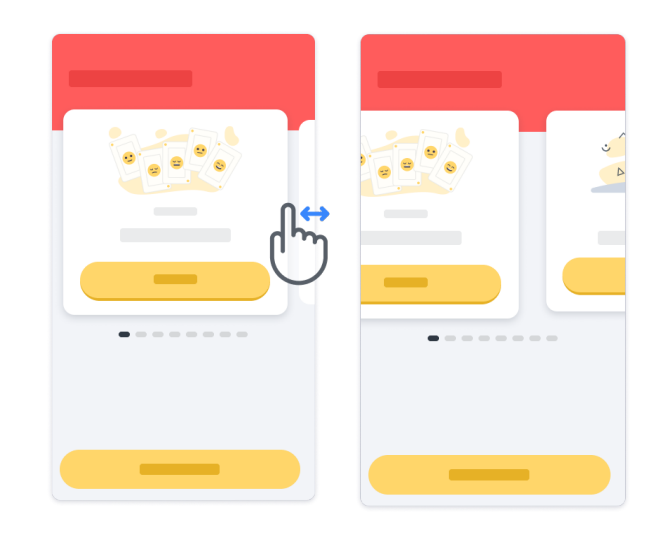

Ezután kattintson a sárga start gombra az indításhoz.

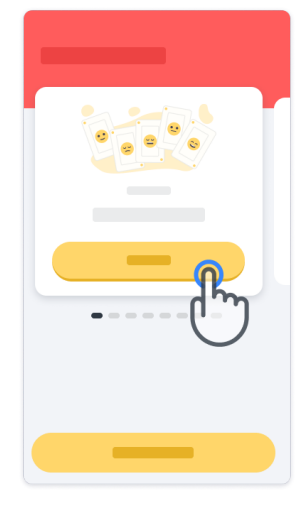

A tevékenység elvégzése előtt végigvezeti Önt a tevékenységre vonatkozó utasításokon és a gyakorláson. A tevékenységet a kilépés gombbal bármikor abba lehet hagyni $\circledast$ .

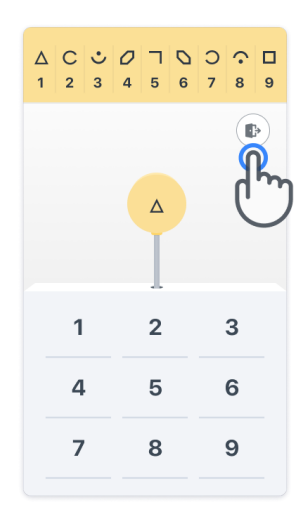

### Bejelentkezés

A Demo üzemmódban kattintson a képernyő alján lévő sárga Bejelentkezés gombra. Kérjük, használja az egészségügyi szakember által megadott betegazonosítót és aktiválási kódot a bejelentkezéshez. Az Ön hitelesítő adatai a nyomtatott hitelesítő kártyán találhatók, amelyet az egészségügyi szakember adott át Önnek a Konectom alkalmazásba való belépéskor. Ezen a kártyán megtalálhatja a vizsgálatvezető kapcsolattartási adatait is

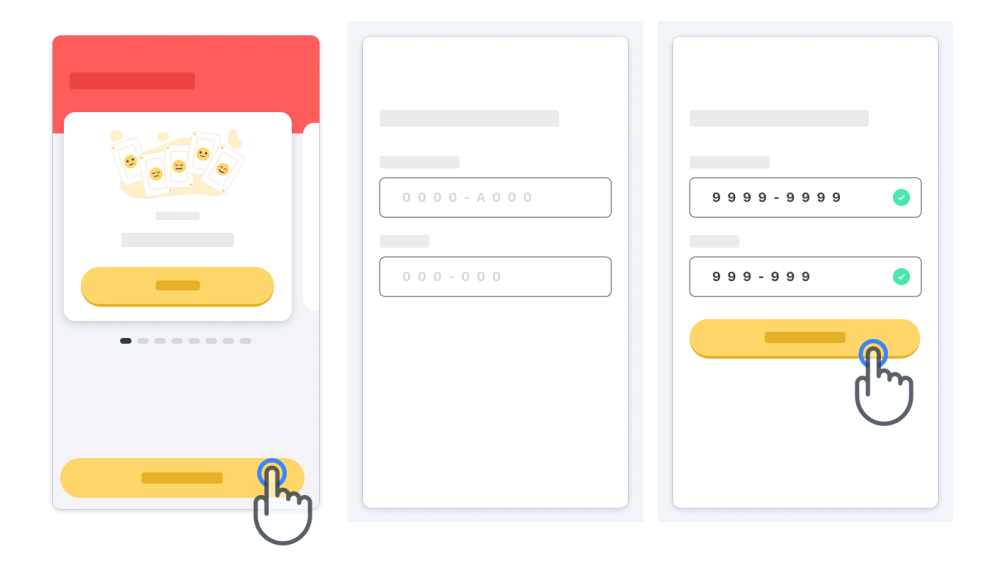

#### A kezdőlap használata

A kezdőlapon található animált tevékenységi képváltó segítségével az ujját balra vagy jobbra csúsztatva kiválaszthatja az elvégzendő tevékenységet. Indítsa el a tevékenységet a tevékenységkártya start gombjával.

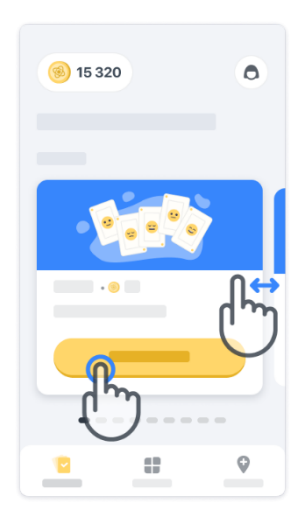

### A tevékenység elvégzése

Amikor első alkalommal választja ki a tevékenységet, át kell néznie a tevékenységhez tartozó utasításokat, és az alkalmazás felajánlja annak a lehetőségét, hogy lépésről lépésre gyakorolja a tevékenységet az élesben való végrehajtás előtt.

A tevékenység elvégzése után dönthet úgy, hogy visszatér a kezdőlapra  $(x)$  vagy más tevékenységet indít el →.

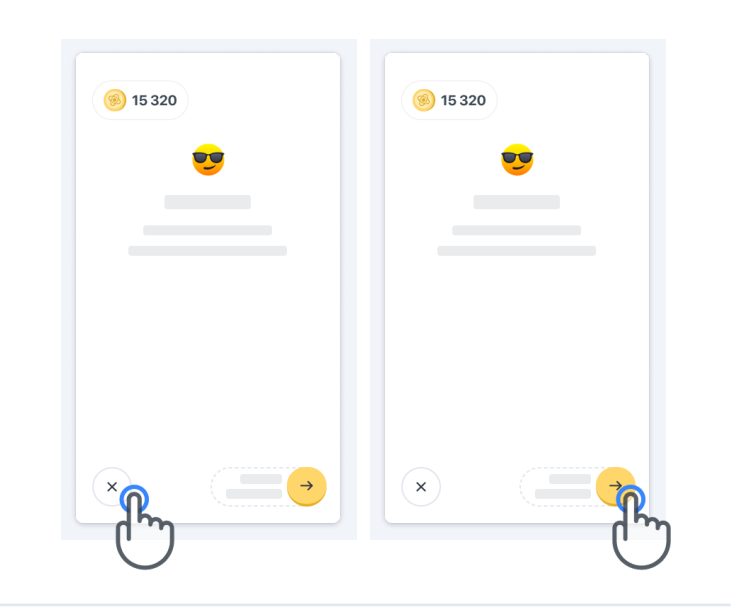

Felhívjuk szíves figyelmét, hogy a lépésenkénti gyakorlás a tevékenységek első elvégzésekor érhető el az alkalmazásban. Ahhoz, hogy a gyakorlást máskor is elvégezhesse, a felhasználónak ki kell jelentkeznie, majd újra be kell jelentkeznie az alkalmazásba a megadott hitelesítő adatokkal.

Miután elvégezte a tevékenységeket, azok a kezdőlap "Teljesítve" részében lesznek felsorolva.

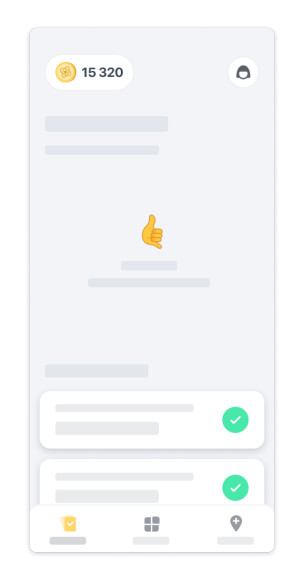

9

### Az egyensúlyozás és megfordulás, illetve a napi séta tevékenységek gyakorlása

Az egyensúlyozás és megfordulás, illetve a napi séta tevékenységek során a mobiltelefont hátul, a derekán elhelyezett futóövbe helyezheti, vagy ha nincs futóöve, akkor a zsebébe.

Ha szükséges, használhat orvosi segédeszközt- és/vagy ortézist.

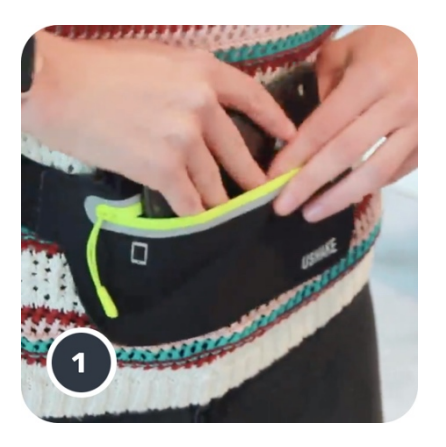

Először helyezze a futóövet a derekára, rakja be az okostelefont, és húzza be a cipzárt.

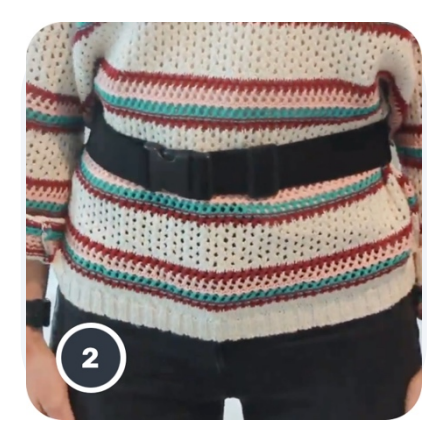

Ezután csúsztassa el a futóövet a dereka körül olyan módon, hogy az okostelefon a háta alsó részén középen helyezkedjen el.

### A vizsgálóhely üzemmód elérése

A vizsgálóhely üzemmód csak egészségügyi szakemberek számára érhető el.

Az egészségügyi szakemberek a kezdőlap menüsorában érhetik el a vizsgálóhely üzemmódot. A bejelentkezéshez speciális kód szükséges.

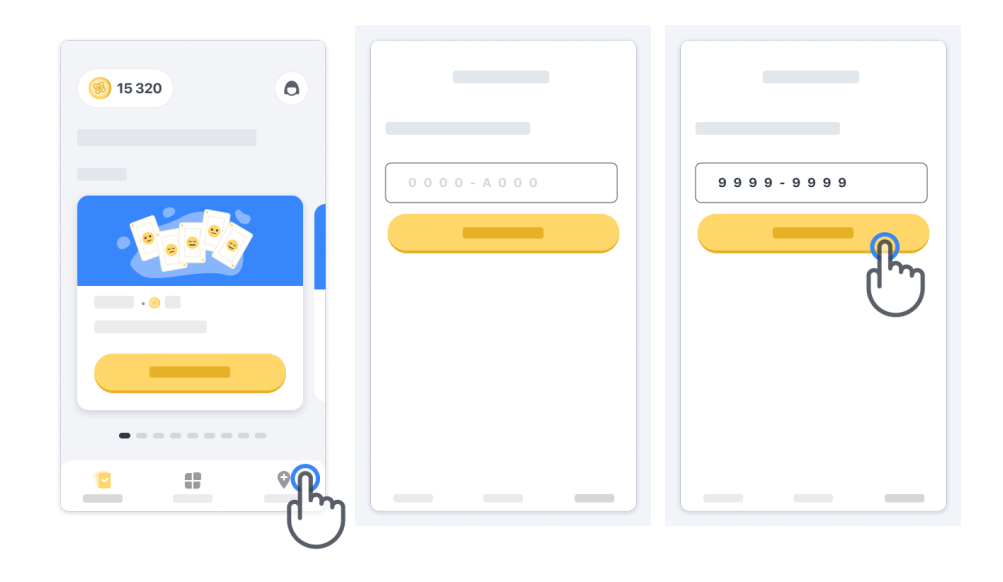

A vizsgálóhely üzemmódból való kilépéshez egyszerűen válasszon ki egy másik elemet a menüsorból.

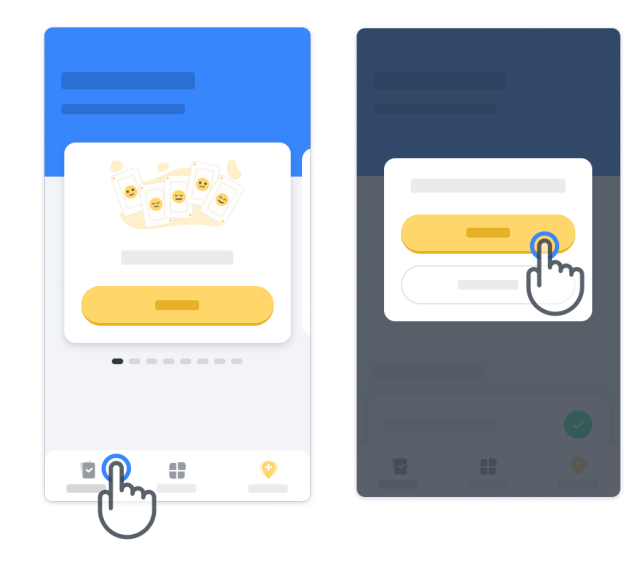

#### Mit jelentenek a pontok

A kezdőlap bal felső sarkában egy pontszámláló látható, ezeket a pontokat tudományos pontoknak hívjuk.

Minden alkalommal, amikor elvégez egy tevékenységet, kap egy bizonyos számú tudományos pontot. Ezek azt jelzik, hogy Ön mennyiben járult hozzá a tudományos kutatáshoz vizsgálati részvételének köszönhetően. A tudományos pontok nem az Ön teljesítményén alapulnak, hanem kizárólag a teszt elvégzésének képességén.

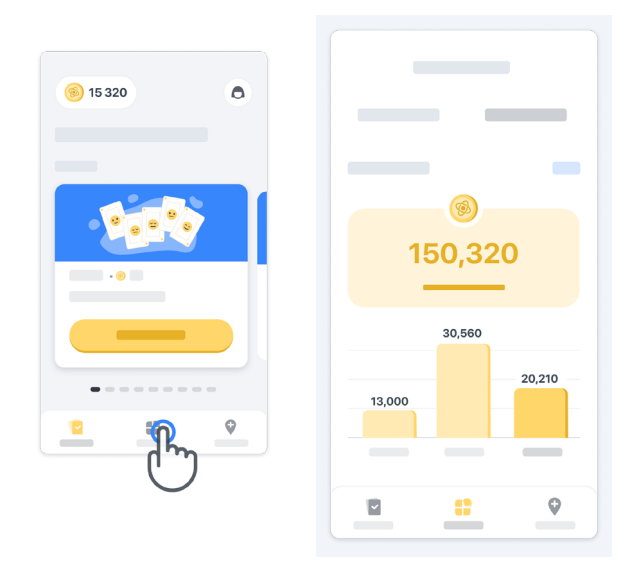

#### Az alkalmazás személyre szabása

Alkalmazását a becenevével személyre szabhatja, ha a kezdőlapon a «Becenév» elemre kattint. Ezt bármikor módosíthatja a Profiloldalán.

Megjegyzés: Ezeket az információkat csak az Ön okostelefonja tárolja, és ezekhez az információkhoz mi nem férünk hozzá.

Kattintson a "Becenév" elemre a szerkesztéséhez, majd kattintson a kezdőlap tetszőleges részére a mentéshez és a billentyűzet bezárásához.

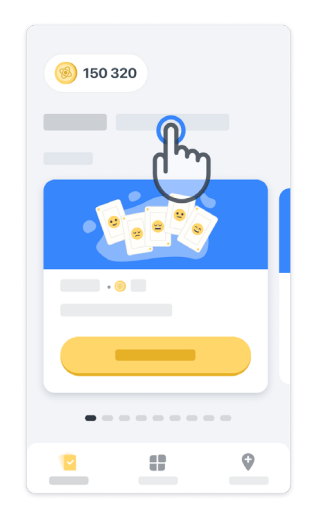

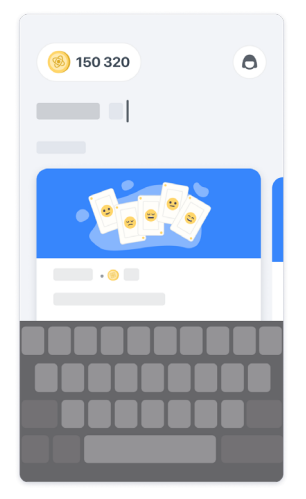

A vizsgálat során bármikor szerkesztheti a Profil ikonra,

**O** majd a Szerkesztés

gombra kattintva.

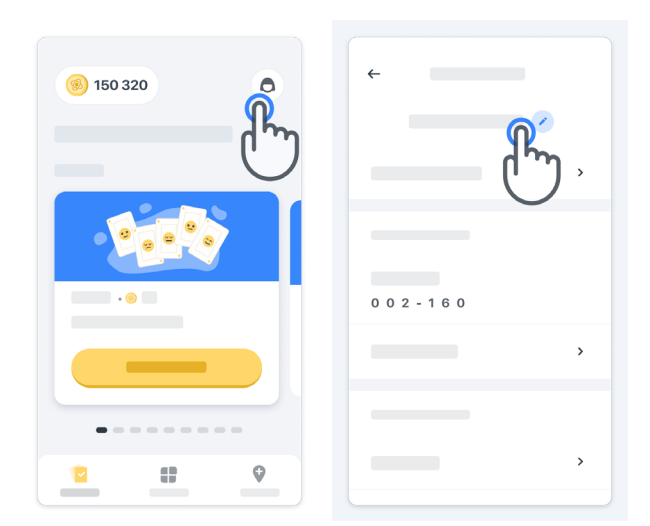

#### Válaszokat kaphat kérdéseire

A vizsgálat során kérdései lehetnek a Konectom alkalmazással vagy egy technikai problémával kapcsolatban. Felhívjuk szíves figyelmét, hogy profilja Súgó részében sok információ található.

A Súgó részt a Profil ikonra

**a** kattintva érheti el.

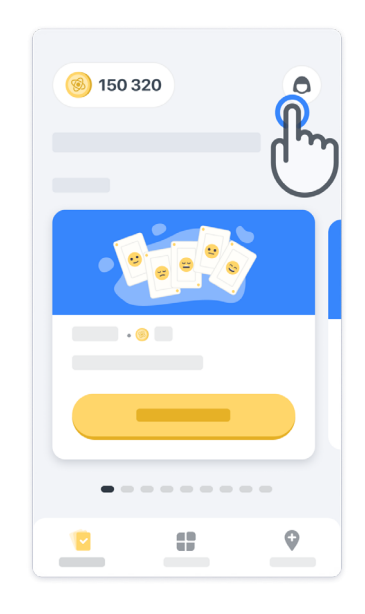

Ha bármilyen technikai problémát vagy visszajelzést szeretne küldeni az alkalmazással kapcsolatban, használja a "Kapcsolatfelvétel" adatlapot (ez a funkció nem érhető el minden felhasználó számára).

Ha ez a rész nem érhető el az Ön számára, kérjük, forduljon a vizsgálati koordinátorához.

### Maradjon online kapcsolatban

A Konectom adatokat a rendszer automatikusan továbbítja a szerverre, amikor van internetkapcsolat.

A Konectom tevékenységeket offline is elvégezheti, de kifejezetten javasoljuk, hogy maradjon online.

Ha egy piros sáv jelenik meg a képernyő tetején, az azt jelenti, hogy csatlakoztatnia kell okostelefonját az internethez.

Először ellenőrizze, hogy nincs-e bekapcsolva a repülő üzemmód (+) és a Wi-Fi mód aktív-e  $\bullet$ .

Ha a Wi-Fi kapcsolat nem működik megfelelően, ellenőrizze, hogy a mobilkapcsolat BE van-e kapcsolva.

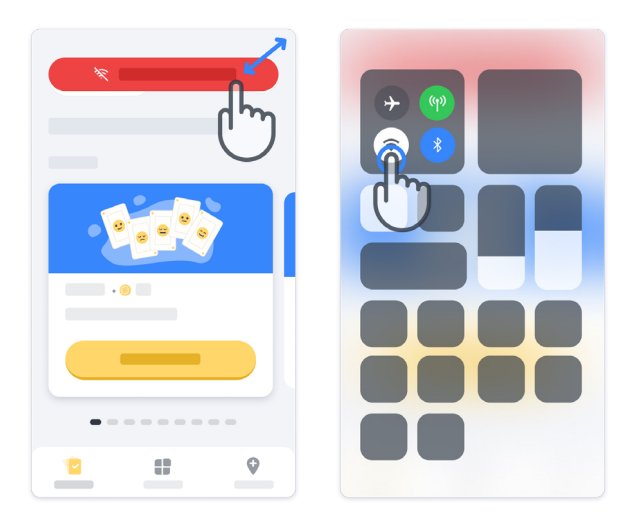

### Mindig frissítse az alkalmazást

Előfordulhat, hogy az alkalmazás újabb verziója elérhetővé válik az Ön számára. Amikor ezt a képernyőt látja, ellenőrizze, hogy van-e stabil internetkapcsolata, és frissítse az alkalmazást.

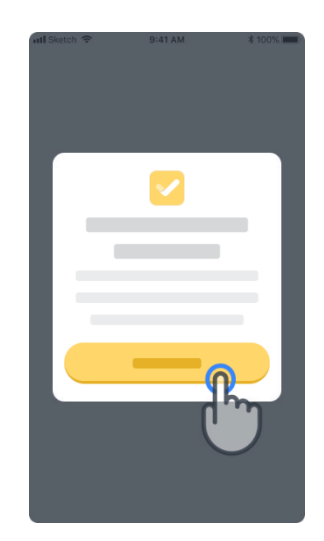

### Kijelentkezés

A felhasználó a Profil részben jelentkezhet ki a Konectom alkalmazásból. A Profil rész eléréséhez kattintson a kezdőlap jobb felső részén található Profil gombra. Ha a Profil részben van, görgessen le az oldalon a Kijelentkezés gomb megjelenítéséhez.

Felhívjuk szíves figyelmét, hogy a Kijelentkezés gomb nem minden felhasználó számára elérhető.

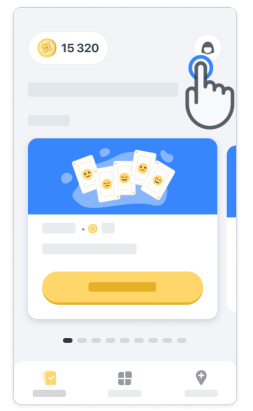

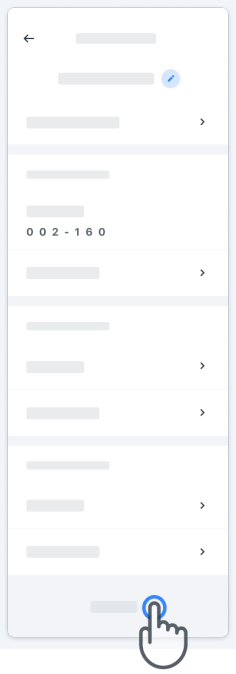

### Hardverkövetelmények

Konectom alkalmazás

A Konectom mobilalkalmazást olyan okostelefonra kell telepíteni, amely rendelkezik Internet/Wi-Fi hozzáféréssel (az alkalmazás letöltéséhez és frissítéséhez, valamint az adatok szerverre történő feltöltéséhez szükséges), elegendő szabad tárhellyel és a használathoz megfelelő tápellátással rendelkezik.

A Konectom mobilalkalmazás a következő kereskedelmi forgalomban kapható okostelefonokon használható:

- iPhone legalább iOS 13 vagy újabb verziószám
- Android legalább 8.0-s vagy újabb verziószámú okostelefon.
- Okostelefon hardver, beleértve az IMU (inerciális mérőegység (IMU)) és a GPS (globális helymeghatározó rendszer) érzékelőket, az eredeti Off The Shelf konfiguráció szerint.

### Kapcsolatfelvétel

Hivatalos gyártó

Biogen Digital Health, Inc. 225 Binney St, Cambridge, MA 02142, USA

### Jelmagyarázatok

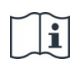

Olvassa el az elektronikus használati útmutatót

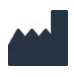

Gyártói információ

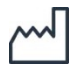

Gyártás dátuma Szoftver kiadásának dátuma

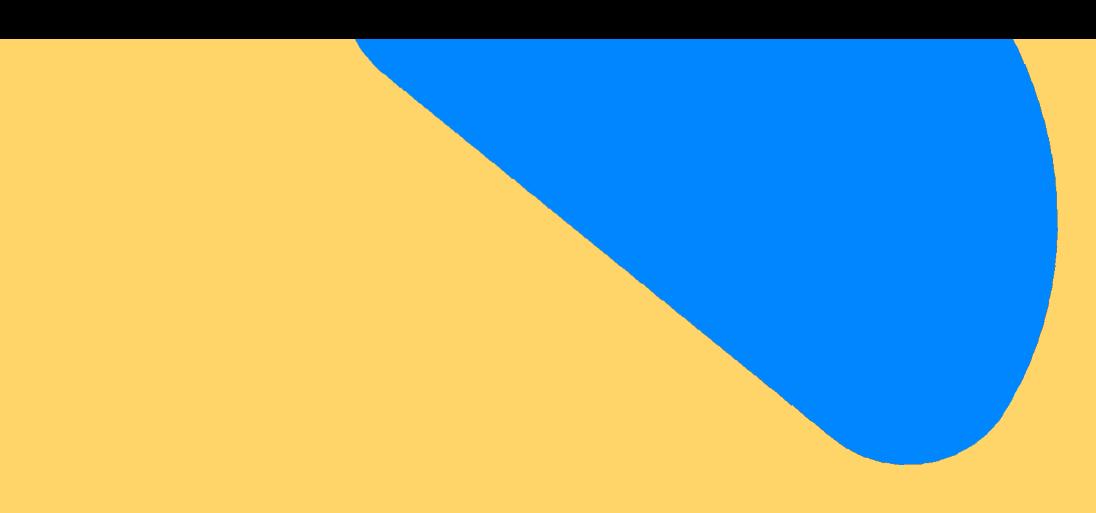

# Köszönjük!

hogy részt vesz a "Konectom kalandban"

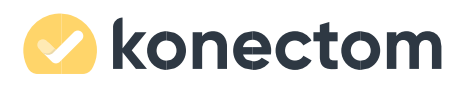